Release Notes RobotStudio

5.15

Revision: A

The information in this manual is subject to change without notice and should not be construed as a commitment by ABB. ABB assumes no responsibility for any errors that may appear in this manual.

Except as may be expressly stated anywhere in this manual, nothing herein shall be construed as any kind of guarantee or warranty by ABB for losses, damages to persons or property, fitness for a specific purpose or the like.

In no event shall ABB be liable for incidental or consequential damages arising from use of this manual and products described herein.

This manual and parts thereof must not be reproduced or copied without ABB's written permission.

Additional copies of this manual may be obtained from ABB.

The original language for this publication is English. Any other languages that are supplied have been translated from English.

© Copyright 2008 - 2012 ABB All rights reserved. ABB AB Robotics Products SE-721 68 Västerås Sweden

| Overview                                                                                                    | 6                          |
|----------------------------------------------------------------------------------------------------|----------------------------|
| 1 Release Information                                                                                                    | 7                          |
| 1.1 General                                                                                                    | 7                          |
| 1.2 Simulation Models                                                                                                    | 9                          |
| 1.3 Positioner Mediapools                                                                                                    | 11                         |
| 2 What's New in 5.15?                                                                                                    | 13                         |
| 2.1 Usability features                                                                                                    | 13                         |
| 2.2 RAPID Editor 2.2.1 RAPID Intellisense features 2.2.2 Code insertion functions 2.2.3 Supporting functions 2.2.4 Program Pointer features 2.2.5 File based RAPID editing | 14<br>14<br>15<br>16<br>19 |
| 2.3 RAPID Data Editor                                                                                                    | 20                         |
| 2.4 RAPID Watch Window                                                                                                    | 20                         |
| 2.5 Transfer                                                                                                    | 21                         |
| 2.6 System Diagnostics                                                                                                    | 21                         |
| 2.7 Filter in I/O Window                                                                                                    | 21                         |
| 2.8 Features for Offline programmers                                                                                                    | 22                         |
| 2.9 RobotStudio 64-bit edition                                                                                                    | 23                         |
| 2.10 New robot models                                                                                                    | 23                         |
| 2.11 RobotApps integrated in Document window                                                                                                    | 24                         |
| 2.12 Station compatibility between 5.14 and 5.15                                                                                                    | 24                         |
| 2.13 ScreenMaker                                                                                                    | 25                         |
| 3 Problems Corrected                                                                                                    | 26                         |
| 3.1 Solved Product Defect Documents (PDD) since RobotStudio 5.14.03                                                                                                    | 26                         |

# **Table of Contents**

| 4 Known Limitations                        | 29 |
|--------------------------------------------|----|
| 4.1 General                                | 29 |
| 4.2 Online                                 | 29 |
| 4.2.1 Online - Paint                       | 30 |
| 4.3 Offline                                | 30 |
| 4.3.1 General                              | 30 |
| 4.3.2 Station Viewer                       | 31 |
| 4.3.3 Signal Analyzer                      | 31 |
| 4.3.4 MultiMove                            | 32 |
| 4.3.5 Virtual FlexPendant                  | 32 |
| 4.3.6 External Axis                        | 33 |
| 4.3.7 Network Drives and UNC Paths         | 33 |
| 4.3.8 RAPID                                | 34 |
| 4.3.9 Building Controller systems          | 35 |
| 4.3.10 Paint                               | 36 |
| 4.3.11 Conveyor Tracking                   | 36 |
| 4.3.12 Graphics and Geometry               | 37 |
| 4.3.13 AutoPath                            | 38 |
| 4.3.14 Heat Predicion Tool                 | 38 |
| 4.3.15 External Axis Wizard                | 38 |
| 4.4 ScreenMaker Limitations                | 38 |
| 5 RobotWare Compatibility                  | 41 |
| 5.1 General                                | 41 |
| 5.2 RobotWare 5.05 and 5.06 Compatibility  | 41 |
| 5.3 RobotWare 5.07 Compatibility           | 41 |
| 5.4 RobotWare 5.08 Compatibility           | 42 |
| 5.5 RobotWare 5.10 Compatibility           | 42 |
| 5.6 RobotWare 5.11 Compatibility           | 42 |
| 5.7 RobotWare 5.12 Compatibility           | 42 |
| 5.8 RobotWare 5.13 Compatibility           | 43 |
| 5.9 General Compatibility Limitations      | 43 |
| 5.10 ScreenMaker Compatibility             | 43 |
| 5.11 Support for future RobotWare versions | 44 |

# **Table of Contents**

| 6 Installation information | 45 |
|----------------------------|----|
| 6.1 Prerequisites          | 45 |
| 6.2 System requirements    | 45 |
| 6.3 Installing RobotStudio | 47 |
| 7 Technical support        | 50 |
| 7.1 Overview               | 50 |

# **Overview**

### **Description**

This document provides information about the new features, problems corrected, and installation of RobotStudio.

#### **Product Overview**

RobotStudio lets you install, configure, and program ABB robots. You can do this both offline, using virtual robots, and online, connected to real robots.

RobotStudio is categorized into the following two feature levels:

- Basic Offers selected RobotStudio functionality to configure, program, and run a virtual controller. It also includes online features for programming, configuring, and monitoring a real controller connected over Ethernet.
- Premium Offers full RobotStudio functionality for offline programming and simulation of multiple robots. The Premium level includes the features of the Basic level and requires activation.

RobotStudio offers the following installation options:

- Minimal Installs only the features required to program, configure, and monitor a real controller connected over Ethernet.
- Complete Installs all the features required to run the complete RobotStudio. If installed with this option, additional features of Basic and Premium functionality are available.
- **Custom** Installs user-customized features. This option allows excluding unwanted robot libraries and CAD converters.

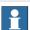

### Note

**RobotStudio 5.15 64-bit edition** is installed for the *Complete* installation option on computers that have a 64-bit operating system. The 64-bit edition allows large CAD-models to be imported. However, the 64-bit edition has the following limitations:

- PowerPacs and add-ins that use PC-SDK are not supported.
- Visual Studio Tools for Applications is not supported
- SafeMove Configurator is not supported
- EPS Wizard is not supported
- ScreenMaker is not supported
- Jupiter import is not supported
- Import of stations and libraries from RobotStudio 4.0 (for S4) is not supported
- Add-ins will be loaded from the following folder
  C:\Program Files (x86)\ABB Industrial IT\Robotics IT
  \RobotStudio 5.15\Bin64\Addins

(See also Release Notes RobotStudio SDK 5.15)

#### **Revisions**

| Revision | Description                                                                      |  |
|----------|----------------------------------------------------------------------------------|--|
| -        | Original version distributed with RobotStudio 5.15                               |  |
| Α        | Clarified note in about the 64-bit edition in the Overview section.              |  |
|          | Corrections made to the chapter What's New in 5.15?                              |  |
|          | Update made to description of Creating and starting systems located on a network |  |
|          | drive in section Network Drives and UNC Paths.                                   |  |

# 1 Release Information

# 1.1 General

#### **Release Name**

The release name is RobotStudio 5.15 and the build number is 5.15.4992.0261.

#### **Release Date**

The release date is October 12th, 2012.

### **CAD Converter Options**

The CAD Converter options can be set by using the Advanced button of the Settings dialog of the CAD Converter. By pressing the Advanced button, the CADConverter.ini file is opened. The file specifies all available options for CAD conversion. To change an option, simply uncomment the line by removing the semicolon and modify the option as desired. All options are described in the file 'AcisInterOpConnectOptions.pdf' in the RobotStudio folder of the RobotWare DVD.

#### **Demo stations**

There are five demo stations included in this version.

- Demo AW Station
- Demo Two Robots and Conveyor
- Demo FlexLoader
- Demo Exhaust Pipe 2
- Smart Component Solar Simulation

They are stored in the Pack & Go format (.rspag) and can be opened with the command Unpack & Work on the Collaborate section of the RobotStudio menu.

### ScreenMaker Demo Station and Project

There is a demo station and associated ScreenMaker project available.

- SCM\_ExampleProject (ScreenMaker Project)
- SCM ExampleStation (RobotStudio station)

These files are found in the folder 'My ScreenMaker Projects' folder in the user's RobotStudio folder after installation.

# **Tutorials**

Tutorials are available at the RobotStudio product pages at <a href="http://www.abb.com/roboticssoftware">http://www.abb.com/roboticssoftware</a>

#### Language Support

RobotStudio is available in the following seven languages: English, French, German, Spanish, Italian, Japanese, and Chinese (simplified).

**ScreenMaker** supports only English when building the application in RobotStudio. ScreenMaker Designer does not provide a localization tool. Therefore, applications created with ScreenMaker will display the same text specified at design time, regardless of the choice of language on the FlexPendant.

RobotStudio 5.15

If Asian languages are used (Chinese, Japanese, Korean) then these screens will display correctly only when the FlexPendant language matches the ScreenMaker language. Otherwise empty markers will appear where the text characters should be.

#### **Documentation**

User documentation for RobotStudio is available from the *Help* button ( ) in the upper-right corner of RobotStudio.

The complete documentation in PDF for RobotWare including RobotStudio is available on DVD and can be ordered separately from ABB

# 1.2 Simulation Models

# **Robot Libraries**

| Variant                          | Library name                  |
|----------------------------------|-------------------------------|
| 120 3kg/0.58m                    | IRB120_3_5801.rslib           |
| 140 5kg/0.8m Type A/B            | IRB140_5_8101.rslib           |
| 140 5kg/0.8m Type C              | IRB140_5_81_C_01.rslib        |
| 140 6kg/0.8m Type C              | IRB140_6_81_C_01.rslib        |
| 140T 5kg/0.8m Type C             | IRB140T_6_81_C_01.rslib       |
| 1400 Type A/B                    | IRB1400_5_14401.rslib         |
| 1400H Type A/B                   | IRB1400H_5_12801.rslib        |
| 1410                             | IRB1410_5_14401.rslib         |
| 1520ID                           | IRB1520ID_4_15001.rslib       |
| 1600 5kg/1.2m                    | IRB1600_5_12001.rslib         |
| 1600 5kg/1.2m Type A             | IRB1600_5_120_A_01.rslib      |
| 1600 5kg/1.45m                   | IRB1600_5_14501.rslib         |
| 1600 5kg/1.45m Type A            | IRB1600_5_145_A_01.rslib      |
| 1600 6kg/1.2m                    | IRB1600_6_12002.rslib         |
| 1600 6kg/1.45m                   | IRB1600_6_14502.rslib         |
| 1600 7kg/1.2m                    | IRB1600_7_12001.rslib         |
| 1600 7kg/1.2m Type A             | IRB1600_7_120_A_01.rslib      |
| 1600 7kg/1.45m                   | IRB1600_7_14501.rslib         |
| 1600 7kg/1.45m Type A            | IRB1600_7_145_A_01.rslib      |
| 1600 8kg/1.2m                    | IRB1600_8_12002.rslib         |
| 1600 8kg/1.45m                   | IRB1600_8_14502.rslib         |
| 1600ID 4kg/1.5m                  | IRB1600ID_4_15003.rslib       |
| 2400 10kg                        | IRB2400_10_15002.rslib        |
| 2400 16kg                        | IRB2400_16_15002.rslib        |
| 2400L                            | IRB2400L_7_18003.rslib        |
| 2600 12kg/1.65m                  | IRB2600_12_16501.rslib        |
| 2600 20kg/1.65m                  | IRB2600_20_16501.rslib        |
| 2600 12kg/1.85m                  | IRB2600_12_18501.rslib        |
| 2600ID 8kg/2.0m                  | IRB2600ID_8_20001.rslib       |
| 2600ID 15kg/1.85m                | IRB2600ID_15_18501.rslib      |
| 260                              | IRB260 30 150 02.rslib        |
| 340                              | IRB34001.rslib                |
| 360 1kg/1130 Std No axis 4       | IRB360_1_1130_3D_STD_03.rslib |
| 360 1kg/1130 Wash-down No axis 4 | IRB360_1_1130_3D_WD_03.rslib  |
| 360 1kg/1130 Standard            | IRB360_1_1130_4D_STD_03.rslib |
| 360 1kg/1130 Wash-down           | IRB360_1_1130_4D_WD_04.rslib  |
| 360 1kg/1130 Stainless           | IRB360_1_1130_4D_WDS_03.rslib |
| 360 1kg/800 Std No axis 4        | IRB360_1_800_3D_STD_03.rslib  |
| 360 1kg/800 Wash-down No axis 4  | IRB360_1_800_3D_WD_03.rslib   |
| 360 1kg/800 Std                  | IRB360_1_800_4D_STD_03.rslib  |
| 360 1kg/800Wash-down             | IRB360_1_800_4D_WD_04.rslib   |
| 360 3kg/1130 Std No axis 4       | IRB360_3_1130_3D_STD_03.rslib |
| 360 3kg/1130 Wash-down No axis 4 | IRB360_3_1130_3D_WD_03.rslib  |
| 360 3kg/1130 Standard            | IRB360_3_1130_4D_STD_03.rslib |
| 360 3kg/1130 Wash-down           | IRB360_3_1130_4D_WD_04.rslib  |
| 360 3kg/1130 Stainless           | IRB360_3_1130_4D_WDS_03.rslib |
| 360 1kg/1600 Standard            | IRB360_1_1600_4D_STD_02.rslib |
| 4400 45kg                        | IRB4400_45_19601.rslib        |
| 4400 60kg                        | IRB4400_60_19601.rslib        |
| 4400L 10kg                       | IRB4400L_10_25501.rslib       |
|                                  |                               |

| Variant                | Library name                |
|------------------------|-----------------------------|
| 4400L 30kg             | IRB4400L_30_24301.rslib     |
| 4400S 30kg             | IRB4400S_30_24301.rslib     |
| 4450S 30kg             | IRB4450S_30_24001.rslib     |
| 4600 20kg/2.5m         | IRB4600_20_25002.rslib      |
| 4600 20kg/2.5m Type C  | IRB4600 20 250 C 01.rslib   |
| 4600 40kg/2.55m        | IRB4600 40 255 02.rslib     |
| 4600 40kg/2.55m Type C | IRB4600_40_255_C_01.rslib   |
| 4600 45kg/2.05m        | IRB4600_45_20502.rslib      |
| 4600 45kg/2.05m Type C | IRB4600_45_20502.rslib      |
| 4600 60kg/2.05m        | IRB4600 60 205 02.rslib     |
| 4600 60kg/2.05m Type C | IRB4600_60_205_C_01.rslib   |
| 460                    | IRB460_110_24002.rslib      |
| 6400R 200kg/2.5m       | IRB6400R_200_25001.rslib    |
| 6400R 200kg/2.8m       | IRB6400R_200_28001.rslib    |
| **6400R 120kg/2.5m     | IRB6400R_25_120_M2000.rslib |
| **6400R 150kg/2.8m     | IRB6400R_25_150_M2000.rslib |
| **6400R 150kg/2.8m     | IRB6400R 28 150 M2000.rslib |
| **6400R 100kg/3.0m     | IRB6400R_30_100_M2000.rslib |
| **640                  | IRB640_M2000.rslib          |
| 660 180kg/3.15m        | IRB660_180_31501.rslib      |
| 660 250kg/3.15m        | IRB660_250_31501.rslib      |
| 6600 175kg/2.55m       | IRB6600_175_25501.rslib     |
| 6600 175kg/2.80m       | IRB6600_175_28001.rslib     |
| 6600 225kg/2.55m       | IRB6600_225_25501.rslib     |
| 6600ID 185kg/2.55m     | IRB6600ID_185_25501.rslib   |
| 6620 150kg/2.2m        | IRB6620_150_22001.rslib     |
| 6620LX-150/1.9m        | Wizard                      |
| 6640 130kg/3.2m        | IRB6640_130_32004.rslib     |
| 6640 180kg/2.55m       | IRB6640_180_25504.rslib     |
| 6640 185kg/2.8m        | IRB6640_185_28004.rslib     |
| 6640 205kg/2.75m       | IRB6640_205_27504.rslib     |
| 6640 235kg/2.55m       | IRB6640 235 255 04.rslib    |
| 6640ID 170kg/2.75m     | IRB6640ID_170_27504.rslib   |
| 6640ID 200kg/2.55m     | IRB6640ID 200 255 04.rslib  |
| 6650 125kg/3.2m        | IRB6650_125_32001.rslib     |
| 6650 200kg/2.75m       | IRB6650_200_27501.rslib     |
| 6650ID 170kg/2.75m     | IRB6650ID_170_27501.rslib   |
| 6650S 125kg/3.5m       | IRB6650S_125_35001.rslib    |
| 6650S 200kg/3.0m       | IRB6650S_200_30001.rslib    |
| 6650S 90kg/3.9m        | IRB6650S_90_39001.rslib     |
| 6660 130kg/3.1m        | IRB6660_130_31002.rslib     |
| 6660 205kg/1.9m        | IRB6660_205_19001.rslib     |
| 7600 150kg/3.5m        | IRB7600_150_35001.rslib     |
| 7600 325kg/3.1m        | IRB7600_325_31001.rslib     |
| 7600 340kg/2.8m        | IRB7600 340 280 01.rslib    |
| 7600 400kg/2.55m       | IRB7600_400_25501.rslib     |
| 7600 500kg/2.3m        | IRB7600_500_23001.rslib     |
| 7600 500kg/2.55m       | IRB7600_500_25501.rslib     |
| 760                    | IRB760 450 318 01.rslib     |
| 940                    | IRB94001.rslib              |
| botWare 5.15 DVD.      |                             |

<sup>\*\*</sup> requires the StandAlone Controller mediapool that is available on the RobotWare 5.15 DVD.

## **Robot Libraries Paint**

(An asterisk \* indicates a new item for this release)

| Variant                        | Library name                       |
|--------------------------------|------------------------------------|
| 52 short vertical arm          | IRB52_12_475_100501.rslib          |
| 52 std vertical arm            | IRB52_12_700_100501.rslib          |
| 540-12 std arm                 | IRB540_12_1000_162001.rslib        |
| 580-12 std arm                 | IRB580_12_1000_162002.rslib        |
| 580-12 short arm               | IRB580_12_1000_122001.rslib        |
| 5300-12 left                   | IRB5300_12L_804_53001.rslib        |
| 5300-12 right                  | IRB5300_12R_804_53001.rslib        |
| 5320-1500                      | IRB5320_1500                       |
| 5320-2000                      | IRB5320_2000                       |
| *5350/01 Type Left Side Left   | IRB5350_02L_804_547_L_01.rslib     |
| *5350/01 Type Left Side Right  | IRB5350_02L_804_547_R_01.rslib     |
| *5350/02 Type Right Side Left  | IRB5350_02R_804_547_L_01.rslib     |
| *5350/02 Type Right Side Right | IRB5350_02R_804_547_R_01.rslib     |
| 5400-12 std arm                | IRB5400_12_1200_162002.rslib       |
| 5400-13 std arm                | IRB5400_13_1200_162002.rslib       |
| 5400-14 std arm                | IRB5400_14_1200_162002.rslib       |
| 5400-22 process arm            | IRB5400_22_1200_162002.rslib       |
| 5400-23 process arm            | IRB5400_23_1200_162002.rslib       |
| 5400-24 process arm            | IRB5400_24_1200_162002.rslib       |
| 5400-12 std arm axis 2 +60 deg | IRB5400_12_1200_1620_60P_01.rslib  |
| 5400-13 std arm axis 2 +60 deg | IRB5400_13_1200_1620_60P_01.rslib  |
| 5400-14 std arm axis 2 +60 deg | IRB5400_14_1200_1620_60P_01.rslib  |
| 5500 35A b_00 / b_80           | IRB5500_35A_1300_172002.rslib      |
| 5500 35B b_00 / b_80           | IRB5500_35B_1300_172002.rslib      |
| 5500 ProArm 35A b_00 / b_80    | IRB5500_ProArm_A_1300_172003.rslib |
| 5500 ProArm 35B b_00 / b_80    | IRB5500_ProArm_B_1300_172003.rslib |

# **Track Libraries**

RobotStudio is distributed with the following track types that are available in the Track folder of the ABB Library.

| Track family  | Length          |
|---------------|-----------------|
| IRBT4003      | 1.7 m to 10.7 m |
| IRBT4004      | 1.9 m to 19.9 m |
| IRBT6003      | 1.7 m to 10.7 m |
| IRBT6004      | 1.7 m to 19.7 m |
| IRBT7003      | 1.7 m to 10.7 m |
| IRBT7004      | 1.7 m to 19.7 m |
| RTT_Bobin     | 1.7 m to 11.7 m |
| RTT_Marathon  | 1.7 m to 11.7 m |
| Paint Rails   | 2 m to 20 m     |
| *IRB5350 Rail | 3 m to 10 m     |

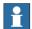

#### Note

To use the IRBTX004 tracks the user must install the appropriate Track mediapool from the RobotWare DVD.

#### **Positioner Libraries**

RobotStudio 5.13.02 and later is distributed with the new M2009 generation of positioners of type IRBP A, B, C, D, K, L and R and MTD. This represents the complete product range of the M2009 positioner series. The positioner libraries will be generated when the user selects the library from the menu 'ABB Library' gallery of the 'Home' tab of RobotStudio. The imported library will by default be part of the station. A consequence is that part positions can by modified. To prevent the library from being accidentally modified, it should be saved as a library. This can be done using the 'Save As Library' command.

The reason for not distributing the pre-compiled libraries is to reduce maintenance and footprint as the libraries are sharing many components. The function 'System From Layout' supports the new positioner generation and can be used to build a matching system.

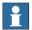

## Note

The M2001 library generation will still be distributed with RobotStudio 5.13.02 and later in rslib format and can be imported using the **Browse for Library** command.

# 1.3 Positioner Mediapools

RobotStudio 5.13.02 and later is distributed with the mediapools for the M2001 generation that are used also for the M2009 series in RobotStudio. In particular, the kinematics of the two positioner generations is identical. However, the true mediapool of a specific system can be used for offline programming using the virtual controller in RobotStudio, if available. A convenient way to get a new mediapool from a physical controller is to use the feature 'Go Offline' that will copy the mediapool off the real controller to the PC and create an identical virtual controller system (including the used mediapool). Alternatively, the additional options mediapool can be manually copied to the PC. A controller system can then be created using the 'System Builder' for use by the virtual controller in RobotStudio.

For each type of positioner there is only one mediapool in RobotStudio (for one payload). Currently, they use the 250 kg variant, which is the fastest one. This means that the cycle time of a program executed in RobotStudio with the standard mediapools may deviate from the true cycle time of a system with higher payload. For accurate cycle times, please use the mediapool that is delivered with the physical controller system of the positioner.

The new drive system (Drive '09) can be used both with the M2001 and the M2009 mediapools.

RAPID programs are compatible between the M2001 and the M2009 mediapools, i.e. they can be moved between any two systems with the same setup, regardless of the mediapool generation.

#### **Current limitations**

The M2009 mediapools have new motors and new trimming/tuning data, but for RobotStudio this should not make any difference.

The arc welding power source is not part of the simulation. In particular, the start and stop times for the welds are not part of the simulation. These may be around one second per weld. This will have an impact on the cycle time.

#### **Summary**

The purpose of including the mediapools in RobotStudio is for use in virtual controller systems created mainly by the function 'System from Layout'. Robot systems with positioners are very complex and can be defined in many different configurations (type of positioners, payload, size of positioners, MultiMove, several robots, etc.). In RobotStudio we have tried to cover the most common configurations. Users who want to have more accurate results should use their specific mediapool for the physical systems that is being programmed.

RobotStudio 5.15

The *RobotStudio Operating Manual* contains more information about the combinations of robots, track motions and positioners supported by the RobotStudio function *'System from Layout'*.

# 2 What's New in 5.15?

#### Overview

This section provides information about the new features in this release.

## 2.1 Usability features

#### Overview

The usability of RobotStudio has been improved in several ways.

#### Controller tab

The Online and Offline tabs have been merged into the Controller tab. It contains the controls for managing the real controller and also the controls for synchronization, configuration and tasks assigned to the virtual controller. The merged tab creates a better workflow for the new Transfer function, see below.

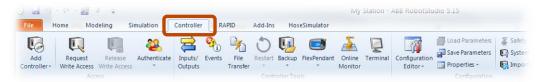

#### **RAPID** tab

RAPID Editor Functions are available in a separate tab. The RAPID tab provides tools and functionalities for creating, editing, and managing RAPID programs. You can manage RAPID programs which are online on a real controller, offline on a virtual controller, or standalone programs which are not part of a system.

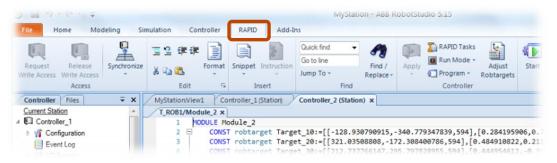

#### **Document organization**

Controller system documents are now organized in two tab rows. The top row contains the controller tabs and the bottom row contains the document tabs of the selected controller.

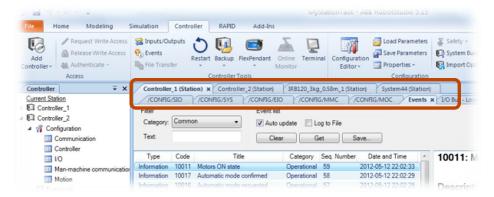

## Zooming in and out

Using the zoom function, you can zoom in and zoom out of the document windows. The zoom feature is present in RAPID Tasks, RAPID Editor, Configuration Editor, Event viewer and I/O Window.

```
| Mail | Mail | Mail | Mail | Mail | Mail | Mail | Mail | Mail | Mail | Mail | Mail | Mail | Mail | Mail | Mail | Mail | Mail | Mail | Mail | Mail | Mail | Mail | Mail | Mail | Mail | Mail | Mail | Mail | Mail | Mail | Mail | Mail | Mail | Mail | Mail | Mail | Mail | Mail | Mail | Mail | Mail | Mail | Mail | Mail | Mail | Mail | Mail | Mail | Mail | Mail | Mail | Mail | Mail | Mail | Mail | Mail | Mail | Mail | Mail | Mail | Mail | Mail | Mail | Mail | Mail | Mail | Mail | Mail | Mail | Mail | Mail | Mail | Mail | Mail | Mail | Mail | Mail | Mail | Mail | Mail | Mail | Mail | Mail | Mail | Mail | Mail | Mail | Mail | Mail | Mail | Mail | Mail | Mail | Mail | Mail | Mail | Mail | Mail | Mail | Mail | Mail | Mail | Mail | Mail | Mail | Mail | Mail | Mail | Mail | Mail | Mail | Mail | Mail | Mail | Mail | Mail | Mail | Mail | Mail | Mail | Mail | Mail | Mail | Mail | Mail | Mail | Mail | Mail | Mail | Mail | Mail | Mail | Mail | Mail | Mail | Mail | Mail | Mail | Mail | Mail | Mail | Mail | Mail | Mail | Mail | Mail | Mail | Mail | Mail | Mail | Mail | Mail | Mail | Mail | Mail | Mail | Mail | Mail | Mail | Mail | Mail | Mail | Mail | Mail | Mail | Mail | Mail | Mail | Mail | Mail | Mail | Mail | Mail | Mail | Mail | Mail | Mail | Mail | Mail | Mail | Mail | Mail | Mail | Mail | Mail | Mail | Mail | Mail | Mail | Mail | Mail | Mail | Mail | Mail | Mail | Mail | Mail | Mail | Mail | Mail | Mail | Mail | Mail | Mail | Mail | Mail | Mail | Mail | Mail | Mail | Mail | Mail | Mail | Mail | Mail | Mail | Mail | Mail | Mail | Mail | Mail | Mail | Mail | Mail | Mail | Mail | Mail | Mail | Mail | Mail | Mail | Mail | Mail | Mail | Mail | Mail | Mail | Mail | Mail | Mail | Mail | Mail | Mail | Mail | Mail | Mail | Mail | Mail | Mail | Mail | Mail | Mail | Mail | Mail | Mail | Mail | Mail | Mail | Mail | Mail | Mail | Mail | Mail | Mail | Mail | Mail | Mail | Mail | Mail | Mail | Mail | Mail | Mail | Mail | Mail | Mail | Mail | Mail | Mail | Mail | Mail | Mail | Mail | Mail | Mail | Mail | Mail | Mail | Mail | Mail | Mail |
```

### 2.2 RAPID Editor

#### Overview

The integrated RAPID Editor has been enhanced compared to RobotStudio 5.14. The Editor has been equipped with knowledge about the RAPID language, which has made it possible to improve the editor in several aspects.

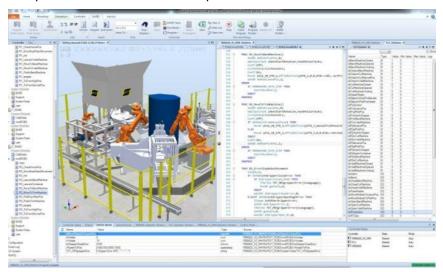

# 2.2.1 RAPID Intellisense features

# **Error highlighting**

Red squiggly lines appear under errors in the code. All syntax errors and a subset of semantic errors are indicated in this manner. You get instant feedback on the correctness of the RAPID code as the check is run continuously in the background.

```
MoveL p1 missing\ID:=10, vmin, z10, tWeldGun\WObj:=r2_s1;
```

# Syntax highlighting

Text is highlighted in different colors depending on their token classification (such as keyword, identifier and so on). In addition to token classification, the editor also shows different colors for built-in/installed identifiers (such as Movel) and user defined identifiers.

The colors can be customized in the RobotStudio Options.

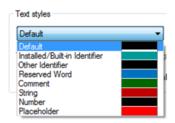

# 2.2.2 Code insertion functions

#### **Auto-completion**

After typing or completing a procedure call (such as MoveJ), pressing the TAB button will fill in all required parameters using similar rules as the FlexPendant; the last used argument of each type is inserted. Placeholders (<ID>) will be inserted for arguments for which default argument are not relevant (such as robtargets).

```
MoveL <ID>, vmax, fine, tWeldGun\WObj:=wobj0;
```

The argument list is also filled in when an instruction is selected from the *Instruction* menu.

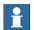

#### Note

Auto-completion is only supported for RAPID modules in controller memory, not when editing RAPID files on disk.

#### **Snippets**

Code Snippets are pieces of code which you can insert into the RAPID Editor. You can also create your own code snippets or save a section of existing code from the RAPID editor as a code snippet. The snippet feature has been extended with the new feature **Save Selection as Snippet** that makes your selected code available in the snippet menu.

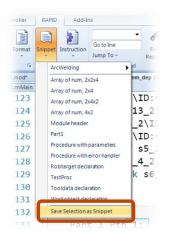

### Instruction menu

You can insert a predefined instruction into the code where the cursor is placed. RobotStudio generates and inserts default arguments to the instruction, using similar rules as the FlexPendant.

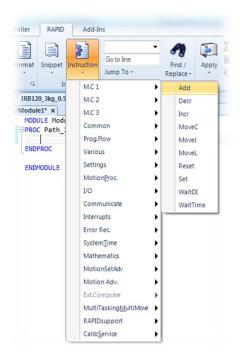

# 2.2.3 Supporting functions

### **Format**

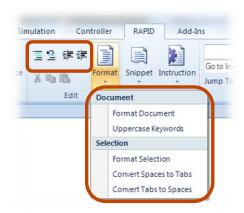

**Format Document** and **Format Selection** - Auto-formats the document by arranging the spaces and tabs in the RAPID code.

**Uppercase Keywords** - To change RAPID keywords from lowercase to uppercase.

**Convert Spaces to Tabs** - Converts consecutive spaces to the corresponding number of tabs. This function operates on the current selection.

**Convert Tabs to Spaces** - Does the opposite of the function above.

Comment and Uncomment - To comment out or uncomment selected lines

**Indent and Unindent** – To increase or decrease the indentation of selected lines.

### **Find functions**

The Find group, on the RAPID tab contains commands for performing Find and Replace actions on the code in the RAPID editor.

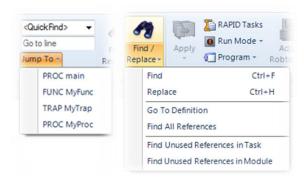

**QuickFind** - Finds next occurrence after current cursor position. Press <F3> to continue searching

Go to line – Moves the cursor to the corresponding line in the RAPID editor.

**Jump to** - The Jump To list has an item for each routine in the current program module. Click an item to move to its location in the code.

**Find / Replace –** Standard functionality for finding and replacing text. You can choose to search in the Current Document, Current System or in a folder on your PC (you can browse to a folder to specify it).

Go To Definition - Moves the cursor to the definition of the selected symbol.

Find All References - Searches through the entire task for uses of the same identifier.

**Find Unused References in Task / Module** – Lists all data declarations that are not used in the current task or module, respectively.

#### Go to Visualization in 3D

The **Go to Visualization** command is available for targets in the RAPID editor. It takes you to the 3D graphical window to show the target location.

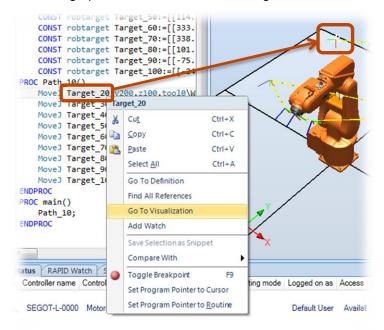

### Go to Declaration

The command **Go To Declaration** takes you from the 3D viewer to the robtarget declaration in the RAPID editor.

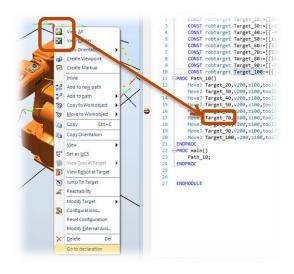

### Context sensitive help

Press F1 to open RAPID manual for current identifier

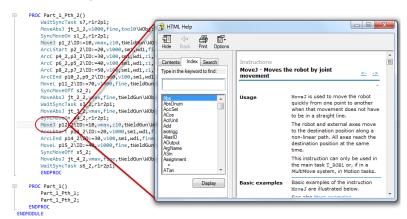

# Collapse regions

Certain regions of the code can be collapsed. For example, Data declarations area, routines, IF/WHILE/FOR statements and so on.

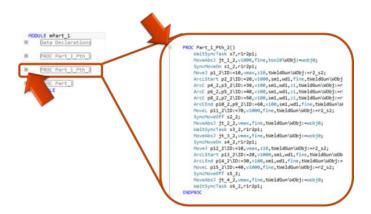

# 2.2.4 Program Pointer features

### **Follow Program Pointer**

The function Follow Program Pointer keeps the program pointer visible during program execution by automatically scrolling the RAPID editor window according to the movements of the program pointer.

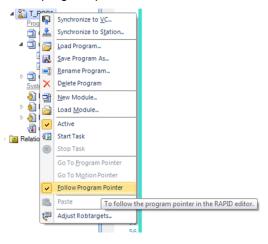

### Edit RAPID and keep the program pointer position

For limited changes to the RAPID code of a controller in Stopped state, the current location of the program pointer can be kept. After such an edit you can resume program execution from where it was stopped without having to reset the program pointer.

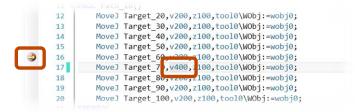

# 2.2.5 File based RAPID editing

# Single modules or complete backups

RAPID modules can be edited in the RAPID editor without being connected to a real or virtual controller. You can edit standalone modules or modules that are part of a backup. IN addition, configuration files can be edited with limited support for syntax and error highlighting.

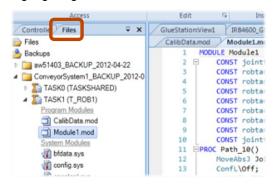

#### **New RAPID file**

You can create a new RAPID file from the File page. The new module is based on predefined templates.

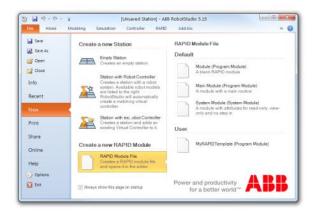

You can make your favorite templates available in the *User* section by copying them to the following folder

...\My Documents\RobotStudio\RapidModule Templates

Replace the module file name with the text <code>%ModuleName%</code> to make RobotStudio give it a unique name

```
MODULE %ModuleName%

!******************
!

! Module: %ModuleName%
!
...
```

# 2.3 RAPID Data Editor

The RAPID Data Editor allows you direct access to RAPID data values, which you can view and edit.

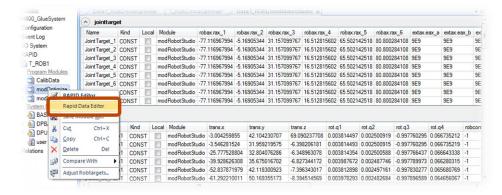

## 2.4 RAPID Watch Window

You can view and edit the RAPID data of the variables in the RAPID watch window, both during program execution and when the controller is stopped. However, you can only view, but not edit, I/O signals in the watch window.

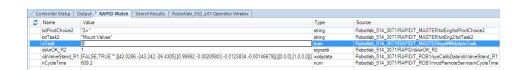

### 2.5 Transfer

The transfer function allows easy transfer of offline-created RAPID programs to the real robot on the shop floor. This means that you can transfer data from a virtual controller (which is offline) to a real controller (which is online). As part of the transfer function you can also compare the data present in the virtual controller with that present in the real controller and then select which data to transfer.

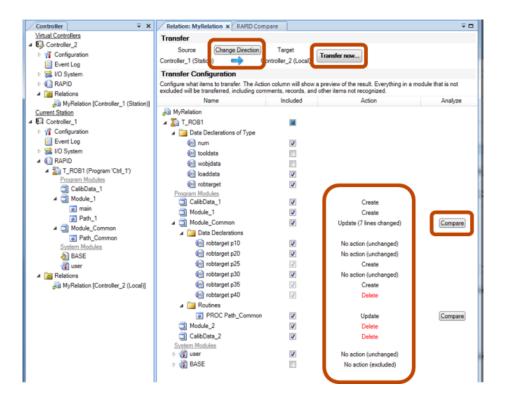

# 2.6 System Diagnostics

You can create a System Diagnostics data file from RobotStudio.

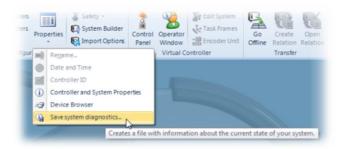

# 2.7 Filter in I/O Window

A filter has been added to the I/O Window to make it easier to the find signals you are interested in.

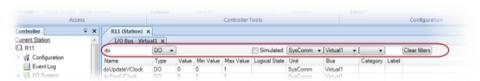

## 2.8 Features for Offline programmers

# **Check Reachability improvement**

The function Check Reachability has been improved. You can use it to check whether targets are reachable or not. If you select a path for the check, then the reachability of all move instructions in the path is checked. This function provides an easy reachability check which you can use for initial positioning of the robot, its workobjects, paths and targets.

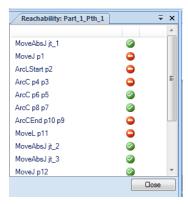

# Offset position

The new Offset position tool offers a convenient way to position objects by specifying an offset to its current position using the selected reference frame.

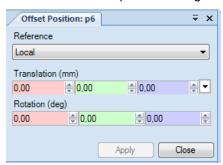

#### Print 3D

You can make a print out of the station view together with the station properties such as station name, author, size, date, revision and comments.

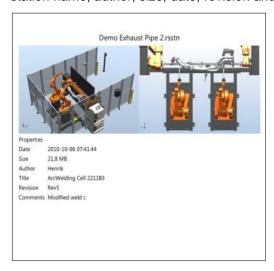

## 2.9 RobotStudio 64-bit edition

RobotStudio 5.15 is available in a 64-bit edition. The 64-bit edition will be automatically installed on a PC that runs a 64-bit version of a Windows. The 64-bit edition allows large CAD-models to be imported.

MyStation - ABB RobotStudio 5.15 (64-bit)

### 2.10 New robot models

### The new door opener - IRB5350

The IRB 5350 door opener robot is a compact and precise robot assistant for automotive interior painting, both for stop-and-go and moving-line solutions. It is available in RobotStudio 5.15.

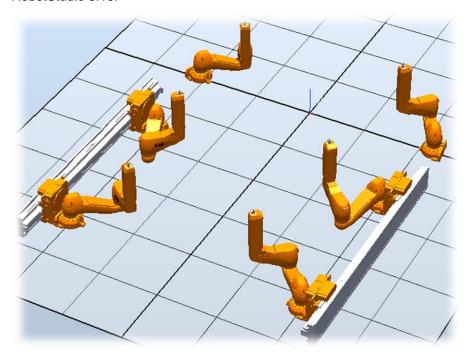

# S4 manipulators - IRB6400R and IRB640

The S4 manipulators, IRB640 and the IRB6400R are supported by the Stand Alone Controller in RobotWare 5.15 and are now available in RobotStudio.

The corresponding controller systems can be created using the *System Builder* as *System From Layout* is not supported.

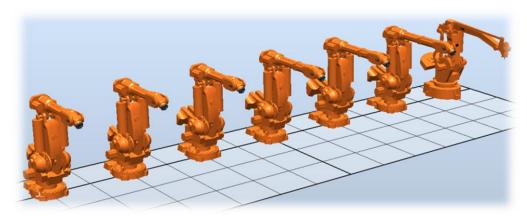

# 2.11 RobotApps integrated in Document window

You can search and browse for libraries located at the RobotApps website from the Document window. The web site is also accessible from <a href="http://www.abb.com/roboticssoftware">http://www.abb.com/roboticssoftware</a>.

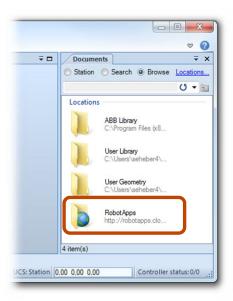

# 2.12 Station compatibility between 5.14 and 5.15

RobotStudio 5.14.03 is forwards compatible with RobotStudio 5.15 under certain circumstances. This means that stations and Pack&Go files created with RobotStudio 5.15 can be opened with RobotStudio 5.14.03 if the following three conditions are met.

1) ... if the Pack&Go file has not been password protected,

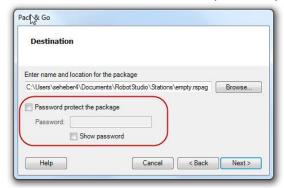

2) ... if there is no StopWatch added to the station. (If that is the case, it can be deleted to regain compatibility),

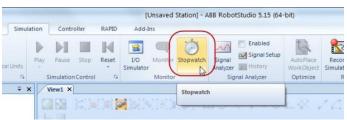

3) ... if RobotStudio has been instructed to save CAD geometry of the station using ACIS version R22 (R22 is that is version used by RS 5.14.03. RobotStudio 5.15 has a later version of the CAD engine than RS 5.14.03). Add the following line to the file RobotStudio.exe.config to let RS save using the old ACIS format.

#### File RobotStudio.exe.config:

#### The file is located in the folder

C:\Program Files (x86)\ABB Industrial IT\Robotics IT\RobotStudio 5.15\Bin

on a PC running English version of Windows 7 with a Complete installation of RobotStudio. For the 64-bit version of RS, the Bin folder is called Bin64.

# 2.13 ScreenMaker

#### Launch Virtual FlexPendant from ScreenMaker

Virtual FlexPendant can be launched from the ScreenMaker Tab.

#### **Open standard FlexPendant Screens**

It is possible to define an action which will help the user launch standard FlexPendant screens like Program Editor, Program Data, etc.

# Read and Write to application variables

It is possible to read an application variable value and write back to an application variable and vice-versa.

### **Copy Screen**

Copies of existing screens can be made. Late Breaking Information

# **3 Problems Corrected**

# Overview

This section describes the problems solved in RobotStudio.

# 3.1 Solved Product Defect Documents (PDD) since RobotStudio 5.14.03

| ID  | Title                                                                                            |
|-----|--------------------------------------------------------------------------------------------------|
| 7   | Tool/Wobj do not keep Position if robhold is changed                                             |
| 32  | Max no. of I/O subscriptions reached strange string                                              |
| 46  | Measurement Markup display issue in RobotStudio 5.14.01 RC                                       |
| 67  | Inconsistency of IOConnection between SmartComponent and VC                                      |
| 68  | Usability issue of RAPID Profiler                                                                |
| 94  | ScreenMaker User Doc: ToolBox / Properties arrow is pointing to the wrong location               |
| 105 | Unpack and work fails to find linked library, even though it is included in the P&G file         |
| 107 | Collada import after export fails                                                                |
| 110 | Translation missing for Online Monitor options                                                   |
| 195 | Browser doesn't show selected frame                                                              |
| 203 | RS modify curve display issue                                                                    |
| 208 | Possible to create bindings and connections for smart components by mistake                      |
| 211 | RS does not handle write protected station files correctly                                       |
| 220 | Virtual Controller RobVC not closed when closing RobotStudio (without premium license)           |
| 226 | IO access on signals with Access Level DEFAULT not consistent                                    |
| 227 | Track position is not stable                                                                     |
| 239 | Freehand jogging during simulation not possible anymore                                          |
| 290 | Expired license info persists                                                                    |
| 294 | RS Event Log generates strange characters                                                        |
| 297 | Import stations: Folders not accessible                                                          |
| 303 | RS text editor inserts tabs in RAPID files                                                       |
| 307 | Strange screen flashes when changing parameters                                                  |
| 310 | Issue in simplified Chinese of RobotStudio (Part 2): Wrong term for "key"                        |
| 310 | Issue in simplified Chinese of RobotStudio (Part 1): Default system name shall not be translated |
| 332 | Robot Studio Online throws exception when closing                                                |
| 376 | System from layout not working for IRB5320                                                       |
| 377 | Not possible to program movements for IRB5320 plate                                              |
| 386 | RS RAPID editor routine dropdown list loses pointer focus when scroll bar is used                |
| 387 | RobotStudio Online: Slow performance relative to 5.13 in opening program for editing             |
| 390 | RS System name is replaced by some long string after C start                                     |
| 406 | Hidden modules and data not recognized by ScreenMaker Doctor                                     |
| 412 | Editor does not highlight Reserved Word UNDO                                                     |
| 413 | ScreenMaker: some system colors are not supported                                                |
| 473 | ScreenMaker bugs/improvement ideas                                                               |
| 474 | Unknown error while starting VC = 1 robot on a track                                             |
| 488 | RobotStudio ScreenMaker RAPID data array bug                                                     |

| 494  | Robot Studio throws exception restoring backup                                  |
|------|---------------------------------------------------------------------------------|
| 524  | No scroll bar in Layout window                                                  |
| 591  | Error while importing SAT file                                                  |
| 606  | Place by 2 frames not working as expected                                       |
| 612  | Regressions with collision detection function                                   |
| 624  | Error in mirroring jointtargets                                                 |
| 630  | RS5.14.02.01 TCP trace not shown after simulation stop                          |
| 642  | Using states in RobotStudio with visible and invisible objects                  |
| 672  | SAT File Import results in huge scale problem                                   |
| 744  | Cannot create a new signal in the VC                                            |
| 745  | Graphic view not updated after renaming frame                                   |
| 747  | Icons disappearing in VC tree view                                              |
| 752  | FP dll deploy fails in ScreenMaker                                              |
| 757  | Incorrect Smart Component Behavior in RobotStudio                               |
| 775  | Pbls with check reachability function                                           |
| 778  | Unexpected base frame definition warning with ext. axes                         |
| 788  | Display problem with HMI for most common I/O signals                            |
| 791  | Template system and library for new IRB5350_01 and IRB5350_02 missing           |
| 793  | VC switches to manual mode when clicking the robot in the graphic               |
| 794  | Event logs saved from RS does not match controller                              |
| 797  | Robot Studio does not allow Deactivation of I/O unit                            |
| 799  | File Transfer deletes file/folder even if it is being used by another client    |
| 822  | Instance Editor for System Input Backup works only 2nd time                     |
| 842  | Build error after creating project regarding signal write in ScreenMaker        |
| 877  | System Builder: Bad German Translations                                         |
| 881  | Invisible bodies shown in Station Viewer and reopened station                   |
| 890  | Robot Configuration                                                             |
| 950  | Small corrections for German user interface for Autopath                        |
| 952  | Problems with external axes                                                     |
| 953  | Wrong error msg while trying to open a station that has been deleted            |
| 987  | Flange of RS model for all IRB6640 wrong                                        |
| 989  | Working range for axis 4/6 of 4 axis robots not updated                         |
| 1075 | RobotStudio doesn't print the contents of the active window (station view).     |
| 1099 | 6620LX mot moving in RobotStudio 5.14.03                                        |
| 1165 | Update Instruction Templates to match RW 5.15                                   |
| 1182 | Unpack&Work fails                                                               |
| 8764 | Simulation time not correct in station viewer                                   |
| 8956 | Not possible to mirror parts, bodies or curves                                  |
| 9039 | No visual cue during large file transfers                                       |
| 9041 | File transfer window "Modified" sorting is incorrect                            |
| 9252 | Station file 'date modified' attribute changed even if no modif done in station |
| 9267 | New folder in file manager from RS has wrong name                               |
| 9402 | Not able to add param in manual mode                                            |
| 9459 | Signals not visible in I/O system window                                        |
|      |                                                                                 |

| 9787  | Step forward in automatic mode causes VC to manual mode temporarily              |
|-------|----------------------------------------------------------------------------------|
| 9800  | RS application locked when C-Start a RC                                          |
| 10040 | RAPID Editor: Problem with page scroll and cursor location when applying changes |
| 10145 | Problems of mastership control of the VC (error 20051)                           |
| 10161 | ScreenMaker: Binding array index to a RAPID object does not work                 |
| 10176 | RAPID Watch does not show system data                                            |
| 10327 | RobotStudio doesn't release connection to deleted controller                     |
| 10494 | RS states error after restart due to param changes                               |
| 10537 | RS cant establish connection to controller after restart                         |
| 10541 | Cycle time not updated during simulation with 'run as fast as possible' option   |
| 10545 | File Transfer fails                                                              |
| 10553 | RS refuses to show and refresh all signals defined                               |
| 10583 | File Transfer: Can send files to controller even if disconnected                 |
| 10594 | RobotStudio failed to set position of a robot                                    |
| 10660 | Documentation of "Online Monitor" incomplete                                     |
| 10668 | Transparent texture not working                                                  |
| 10709 | problem with write access                                                        |
| 10711 | Add Controller pops strange errors and fails to connect                          |
| 10713 | Controller name does not allow blank                                             |
| 10719 | RAPID profiler fails to log                                                      |
| 10722 | Errors in help for RS Markups                                                    |
| 10730 | RobotStudio Adjust Robtargets does not adjust Offs instructions (DOC ONLY)       |
| 10731 | RobotStudio Rapid Profiler UI issues                                             |
| 10732 | Adjust Robtargets: problem with changing workobject                              |
| 10743 | User Doc: SmartComponent "LogicExpression" not added                             |
| 10795 | User Doc: No info about new location for ScreenShot                              |

# **4 Known Limitations**

#### Overview

This section describes known limitations in RobotStudio.

#### 4.1 General

### \*Warning about duplicate files appear when multiple versions of same PowerPac is installed

When two or more versions of the same PowerPac is installed, warning messages appear in the Output window when RobotStudio is started. The warning messages inform that duplicate files are installed. The message can be ignored since the PowerPac files are installed in separate folders and will not cause any mismatch. The function of the PowerPacs will not be affected.

# Installation 'Visual Jsharp' error message on 32 bit OS

Occasionally during the installation there sometimes pops up an error message "The installation of Visual Jsharp.Net redistributable package 2.0 appears to have failed. Do you want to continue the installation?" Press YES in the message to continue the installation, RobotStudio will not be affected by this error.

### Not possible to run RobotStudio installation with Chinese or Japanese language

The workaround is to install RobotStudio with English language and afterwards switch to Chinese/Japanese from the RS interface. This is done from: *File tab>Options>General>Appearance* 

#### Incorrect redirection for user folder

On PCs with Windows XP for which the user folder (My Documents) is configured to a different folder (e.g. C:\Data), the shortcut link of the standard Windows File Dialog may incorrectly redirect the default user folder of Windows XP, i.e. C:\Documents and Settings\<user name\My Documents.

# Only possible to open one SafeMove Configurator at the time

Only one SafeMove Configurator may be open at the time, even though several controllers may be connected. If the SafeMove Configurator is opened for one controller, the icon will become disabled for the other controller. This limitation also includes Offline, i.e. if SafeMove Configurator is opened in Offline, then it cannot be opened in Online for another controller and vice versa.

# Compatibility of RobotStudio Library and Stations with older RobotStudio versions

RobotStudio is generally **not forwards compatible**, i.e. it is not possible to load stations or libraries created in RobotStudio 5.15 into an earlier version of RobotStudio such as e.g. RobotStudio 5.13.03. However, RobotStudio is **backwards compatible**, which means stations and libraries created in version 5.13.03 or earlier can be opened in RobotStudio 5.14.

#### 4.2 Online

#### FlexPendant Viewer running with automatic reloading

When having FlexPendant Viewer running with automatic reloading of the screens and at the same time jogging the robot with the joystick the robot jogging might halt when the FlexPendant Viewer reloads.

### Restart of Controller when connected through the service port

Re-connection of controller may fail when a controller is restarted from a service port connection.

### 4.2.1 Online - Paint

#### Backup for Paint systems does not create backup of the PIB board

The Backup function of RobotStudio does not create a backup of the PIB board of the IRC5P system.

**Workaround**: Create the backup of the PIB board with the FlexPaintPendant using an USB-stick.

### Go Offline does not work for Paint systems

The Go offline function will not create a working Virtual controller system for Paint system unless the Paint package I/O option is set to Simulated.

# 4.3 Offline

### 4.3.1 General

## \*Updates of instruction template and code snippets

RobotStudio will not automatically update the user files for instruction templates and code snippets files in the folders:

...\My Documents\RobotStudio\Instruction Templates

...\My Documents\RobotStudio\Code snippets

#### Workaround: The user has to manually copy the latest files from

%ProgramFiles%\ABB Industrial IT\Robotics IT\RobotStudio
5.xx\Instruction Templates,

#### and

%ProgramFiles%\ABB Industrial IT\Robotics IT\RobotStudio 5.xx\Code Snippets

to the data folder.

### IO signals configured with access level 'DEFAULT'

When IO signals are configured with access level 'DEFAULT', only input signals are possible to set/reset from the I/O Simulator and I/O Window. To be able to affect also output signals, set the access level to 'ALL' for them in the Configuration Editor.

# The feature Configurations may fail in showing valid axes configurations using RW5.14

The feature **Configurations** for selecting the robot arm configuration (confdata) may fail, or not present all solutions, in some specific circumstances even when the target is reachable.

Workaround: Upgrade to RW5.14.01

### VC does not start with RRI option and GSI folder structure missing.

The VC will hang when started with a system containing the RobotWare option *RRI* (Robot Reference Interface) if the GSI folder structure is missing.

**Workaround**: create GSI Folder before starting the VC inside the HOME directory of the system. See the Application Manual for Robot Reference interface for more information.

### System in Guard Stop state in Automatic mode after run-time error

Certain run-time errors may cause the controller system to enter *Guard Stop* state in *Automatic* mode. This is the same behavior as in a physical robot controller system. This typically happens when a run-time error related to Conveyor Tracking occurs. A simulation cannot be started when the controller is in this state.

**Workaround:** To reset the controller state, open the Control Panel window and first switch to Manual mode, and then back to Automatic mode.

## Absolute Accuracy may cause the VC to miss the programmed position

The robot will not go to the programmed location if the controller has the Absolute Accuracy option activated and parameters from a real robot. The virtual robot in RobotStudio will move to fake targets in the same way as the real robot. The reason is that the robot models in RobotStudio are nominal and do not correspond to the real, physical robots calibrated with Absolute Accuracy parameters

Workaround: Reset the Absolute Accuracy parameters for the virtual system.

### Information message starting system with IRB260/460/660/760

Starting a system with IRB260/660 gives you an error message: 'The number of joints is different between the library model and the controller configurations'. The reason is that the IRBx60 is modeled with six joints in RobotStudio of which two are locked, but has four joints in the VC

### Path handling of instructions with multiple joint targets

The path functions Rotate, Translate, and Mirror do not work as expected with instructions containing via points as jointtargets. The functions will leave the jointtargets as is. Interpolate Path gives an Unknown Error and Tool Compensation reports an error message

# **Event Manager: Simulation cannot be triggered by analog system signals**

The event manager only supports analog station signals, not analog system signals

#### 4.3.2 Station Viewer

#### \*Memory problem when doing Save As Viewer or Record to Viewer with large stations

RobotStudio may run out of memory (*OutOfMemory exception*) when doing **Save As Viewer** or **Record To Viewer** if the station is very large.

**Workaround:** Use the 64-bit version of RobotStudio and create a 64-bit viewer by ticking the checkbox in the Save As Viewer file dialog.

# 4.3.3 Signal Analyzer

# Motion Signals delayed

There is a delay of approximately 200 – 500 ms before motion signals appear in the Signal Analyzer graph. The reason is two-fold: First, the controller requires a certain time to prepare the motion before the program can start. Second, the motion signal data is processed before it is recorded by RobotStudio. A consequence is that the first samples of a motion signal is used only for internal signal processing and will not be recorded.

#### Error message: Failed to subscribe on signal

The error message Failed to subscribe on signal may sometimes appear during signal recording

Workaround: Restart the VC.

#### Maximum 26 signals can be exported

The number of signals that can be exported to Excel is limited to 26.

### 4.3.4 MultiMove

#### Include MultiMove option for system with several TCP robots

When creating a system for several manipulators (up to four) with System Builder, either of the RobotWare options *MultiMove Independent*, or *MultiMove Coordinated* must be included for all of the related motion tasks to start.

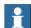

#### Note

It is recommended to use the function **System From Layout** if applicable when creating robot systems for RobotStudio. Then the MultiMove option will automatically be added whenever required.

### MultiMove error: 'Object reference not set to an instance of an object'

When the Test Play button is pressed in the MultiMove tool, the following error message may be displayed: 'Object reference not set to an instance of an object', but the robot moves and the Status 'Calculation OK' is displayed. In addition, when 'Create Paths' is pressed the following message is displayed: 'Can't create paths: Value cannot be null', and no paths are created. In the 'Create Paths Settings', is the WP TCP drop down empty.

Reason: wobj is not set for the current task

**Workaround needed for old stations:** For each task in the station, set as Active. This will automatically "refresh" active tool/workobject/path/process definition for specified task. Save the station to persist the changes.

# 4.3.5 Virtual FlexPendant

### The FlexPendant Option 'Non Motion Execution' is not supported

The FlexPendant has the option 'Non-motion Execution' that can be set to prevent the real controller from moving even though the program is executing. RobotStudio will ignore this option and move the robot anyhow.

Controller switched to Automatic mode when RAPID instruction UiShow is executed RobotStudio will automatically request mastership to the controller to update a data value, whenever the RAPID instruction 'UIShow' instruction is used. This will only happen if the Virtual Operator Window is enabled. When starting Virtual FlexPendant with enabled Virtual Operator Window, a message window is launched, explaining that unexpected behavior may occur.

Workaround: Disable the Virtual Operator Window in RobotStudio options.

Automatic mastership when interaction required in Virtual Operator Window "RobotStudio will automatically request mastership when committing data to the controller, when actions are taken in Virtual Operator Window. This can cause undesired effect when using the Virtual FlexPendant at the same time.

Workaround: Disable the Virtual Operator Window in RobotStudio options.

### **Virtual Flex Pendent: Emergency Stop button**

When the emergency stop button is pressed on the Virtual FlexPendant, it cannot be reset through the VC Control Panel. The button must be reset on the Virtual FlexPendant

### 4.3.6 External Axis

## Error 50091: 'Restart not possible' after warm start of a system with external axis

When restarting a system with activated mechanical units the activation state is lost. Then the program can no longer be started from the Virtual FlexPendant, the RAPID Editor or the RAPID Tasks window.

**Workaround:** Reset the program pointer ('Program Pointer to Main') before starting the program from the Virtual FlexPendant, the RAPID Editor or the RAPID Tasks window, or, start the program from the Simulation Play button.

# JointTargets for external axis

JointTargets for external axis are not visualized in the graphical window.

#### 4.3.7 Network Drives and UNC Paths

#### RobotStudio on computers with roaming user profiles

RobotStudio may fail on PC configurations with roaming user profiles, i.e. when the users' documents folder resides on a server and not on the local disk.

**Workaround:** Redefine the 'User Project Folder' to a folder on the local disk (File → Options → General → Files&Folders → User Project Folder).

### Virtual Controller does not support UNC paths

UNC paths cannot be used to locate Virtual Controller systems. Using UNC paths for VC systems will cause the log message 'Failed to initialize FW upgrade framework' to appear when the system starts. Subsequent attempts to work with the VC such as synchronizing RAPID data will fail.

#### \*Creating and starting systems located on a network drive

When using a network drive to store RobotStudio data such as RobotWare systems or the RobotWare mediapool, the following problems may occur

- Virtual controller does not start
- Not possible to open Virtual FlexPendant

**Cause:** By default, the .NET Framework does **not** allow execution of code from a remote file system. This means the application may behave unexpectedly if the media used by the system or the system itself resides on a network share.

**Workaround**: To resolve this, the user must explicitly grant the required permissions:

1. Open the file  $\mbox{\sc Virtual FlexPendant.exe.config}$  located in

```
C:\Program Files (x86)\ABB Industrial IT\Robotics IT\RobotStudio 5.15\Bin
```

2. Add the following (red) lines to the file

The Virtual FlexPendant must be restarted for the changes to take effect.

#### For further information, see

http://msdn.microsoft.com/en-us/library/dd409252(v=vs.100).aspx

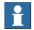

#### Note

Windows security settings may prevent the file from being directly edited in the default location. Copy the file to your local Documents folder to edit it. Upon completion, you need to manual copy the file back to its original location.

### **4.3.8 RAPID**

# **RAPID Profiler limitations**

- The Spy function does not produce useful output for systems based on RobotWare option CAP (Continuous Application Platform). This is the case for e.g. systems with the RobotWare options Arc and RW Cutting. This affects the RAPID Profiler that analyses the log generated by the Spy function.
- The RAPID Spy function, which produces the input to the RAPID Profiler, measures RAPID program execution time as opposed to motion execution time. In many cases, however, it is the motion execution time that is of interest. To make these two times coincide for the RAPID procedures, ensure that the last move instruction of all procedures is a so-called stop point, e.g. programmed with speedata *fine*. Otherwise, the RAPID instruction execution time will be lower than the motion execution time. The reason is that the program execution runs ahead of the motion execution unless the programmed point is a stop point. Read more about stop points in the *RAPID Reference Manual* included with RobotStudio. In particular, see *zonedata* and *stoppointdata*.

### Breakpoints deactivated when running simulation.

When running a simulation (Simulation Play) in time slice mode, all breakpoint set in the RAPID editor window(s) will be deactivated temporarily. This will prevent a situation, which may cause RobotStudio to hang, when a hitting a breakpoint during simulation.

### **Error Message: Sync. to Station completed with errors**

Error Message: Sync to Station completed with errors: New data <name> <type> has same name as existing object in same block <routine>.

When this error message appears, there is a storage type mix up between data already stored in RS and in the VC. Because of this, and per design, the data is not considered the same data.

**Workaround**: 1. Ensure all data declarations have the same definition in RS as in RAPID (there is no user interface for this).

- 2. Sync to station should now work.
- 3. Sync back to controller, and remember to change the data declarations back to what you want.

### Array of robtargets, tooldata and workobjects are not supported

RAPID programs containing arrays of tooldata, robtargets and workobjects are not supported, i.e. they will not be synchronized to the station.

# The RAPID functions Offs and RelTool are not fully supported

RobotStudio does not fully support instructions using Offs or RelTool functions. They will be synchronized and will appear in the element browser, but commands such as "View Tool at Target" and "Locate Target" will not work. Targets used in the instructions will not be visible

in the graphics. However, instructions can programmed and edited using the RAPID Editor and successfully simulated using the VC.

# 4.3.9 Building Controller systems

# Virtual Controller systems must be I-started after Modify System

A virtual controller system that has been modified using the function **Modify System** of the **System Builder** must be I-started for the changes to take effect.

### Modify system with additional Mediapool(s) not in default location.

Trying to modify a system, which references one or several additional options mediapools not placed in the same folder as the used RobotWare mediapool, will cause the System Builder to fail to modify the system. *Workaround:* Copy the additional options mediapool to the default mediapool location (i.e. %ProgramFiles%\ABB Industrial IT\Robotics IT\Mediapool\)

#### Mismatching drive system for selected manipulators in System builder

Creating a system in System Builder with a virtual key, will result in a default drive system selection for 140/1400 manipulator types. For all manipulators different from these, the appropriate drive system has to be selected manually. See example for an IRB4600 below.

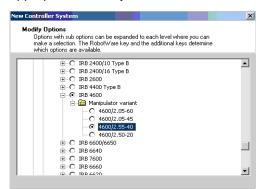

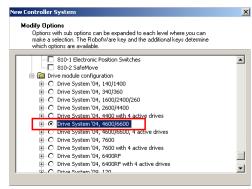

#### Not possible to Modify System for Pack and Go file.

It is not possible to use the function Modify System of the System Builder for a system that uses a mediapool embedded in a Pack&Go file.

**Workaround**: Copy the mediapool to the common Mediapool folder, and create the system from the backup

# System From Layout requires custom made track motion to be saved as library

The System From Layout requires that any custom made track motions used to be saved as library

### 'System From Layout' may fail to create system for previous RobotWare versions

RobotStudio uses a so-called *system key* to create a system using the function 'System From Layout'. The version of the key is called signature. If the key signature is not supported by the selected RobotWare version, the function will fail.

Workaround: Use RobotWare 5.15 or later.

#### Move/Copy of Virtual Controller systems

Warm-started systems cannot be moved to another location and/or PC. This will result in a non-working VC.

A typical symptom of the problem is that the Virtual Controller reports *Failed to retrieve* procedure.

Workaround and recommended method of working:

- 1. Use 'Pack & Go' to pack the station and system backups in a zip file.
- 2. Use 'Unpack & Work' to unpack the zip file created by 'Pack & Go'.

#### 4.3.10 Paint

#### Lack of Virtual Controller support for the Paint systems

Paint systems that are configured using the Paint package I/O option Discrete, Compact or Fieldbus, will result in a SysFail state.

Workaround: Re-create the system with the simulated I/O option.

#### No Virtual FlexPaintPendant available

There is no Virtual FlexPaintPendant available for Virtual Controller systems with paint robots.

Workaround: Use the regular Virtual FlexPendant instead.

# Hidden main entry point for Paint systems

Controller systems for Paint robots (IRB5XXX) has a hidden main procedure to handle the so-called *job-queue*. This is why the user must define a new entry point, e.g. *main2*, using the *Setup Simulation* tool to avoid conflicts when working with a paint robot in RobotStudio.

### Only single robot setups supported for Paint systems

It is possible to create the system with System builder for both single & multi paint robot systems using Virtual Key & Paint option. But a System failure will occur starting the Multi paint robot system. Only Single paint robot system can be started.

## 4.3.11 Conveyor Tracking

### **Circular Conveyor Tracking not supported**

RobotStudio does not support tracking of circular conveyors. Only linear conveyors are supported.

### Compiling a Conveyor Mechanism does not disable the Compile button

After compiling a conveyor mechanism, using the *Create Mechanism* tool, the *Compile Mechanism* button is not disabled. If the user presses the *Compile* button again, without changing anything, another identical conveyor mechanism will be created

### Conveyor Tracking programs must be started with the Simulation-Play button

It is not possible to successfully run a RAPID program with Conveyor Tracking from the Virtual FlexPendant or from the RAPID Editor. The reason is that RobotStudio must simulate the *Conveyor Encoder Unit* in order to provide the required I/O signals to the system. This is only possible when running a simulation.

**Workaround:** Start the simulation with the Simulation-Play button of RobotStudio instead of the Virtual FlexPendant or the RAPID Editor.

# The same part can only be attached once on a Conveyor

It is not possible to attach the same part on a conveyor more than once.

**Workaround:** Import the same part several times, or copy and paste the part in the Layout browser, before attaching them to the conveyor.

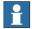

### Note

The part must not be attached to the conveyor during the copy and paste operations, then the copy will get the wrong transform.

# 4.3.12 Graphics and Geometry

# Snap Mode Centre of Gravity does not support bodies of type Wire

When Snap Mode **Centre of Gravity** is activated and a body of type **Wire** is selected (i.e. a curve or a line), then an exception will occur. When this happens press **Continue** to resume RobotStudio operation.

# **Transparent textures**

The feature only supports textures in .PNG format.

# Load station without geometry

Opening a station with the option 'Load Geometry' unchecked, followed by saving the station, will cause the geometry (underlying CAD data) to be permanently removed.

Workaround: None.

# Limited support for VRML 1

The VRML 1 import of RobotStudio does not support 2D layouts embedded in the VRML 1 file.

Workaround: Remove the embedded 2D layout before import, or use VRML 2.

# The Healing option may increase size of CAD models

The healing option may be used during CAD import to try and heal CAD-models. For some CAD-models the size is increased a factor of ten.

**Workaround**: Uncheck the Healing option in the Import Geometry dialog or the CAD-converter.

# Problems when undoing Boolean operations on Geometry

Undoing a Boolean operation might not succeed. To recover from these problems, you need to delete the items that caused the problem.

# Out of memory

The application might fail when out of memory due to the import of very large ACIS files or load of very large stations.

**Workaround:** Use the 64-bit version that can handle more memory. Ensure that you have enough memory installed on the PC, see System Requirements.

# Use CAD Converter when converting CATIA V4 files

It is recommended to use the CAD Converter when converting CATIA V4 files, instead of importing the files directly into RobotStudio using 'Import Geometry'.

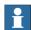

### Note

The CATIA V4 converter requires a separate license.

# 4.3.13 AutoPath

# **Option for Max Distance removed**

To keep backwards compatibility with CreatePathFromCurve the 'AutoPath' function has changed geometry tessellation method. Because of this, the parameter 'Max Distance' has been removed.

### 4.3.14 Heat Prediction Tool

# Only support for one robot in each VC

When a virtual controller has more than one robot, only one robot will have predictions calculated. The other robots will only display 0% chance of overheating.

### 4.3.15 External Axis Wizard

# Paint systems not supported

Paint systems are not supported by the External Axis Wizard

### 4.4 ScreenMaker Limitations

# \*Dynamic update of Rapid Data

The switch from Manual Mode to Auto Mode causes the RAPID boolean data bound to the enabled property of control change to value TRUE. This behavior is noticed when the mode is changed from a different screen and not on the screen where the control is bound to RAPID boolean data. An additional side effect is that the enabled property of RunRoutine button has been disabled as similar behavior was seen.

# Not possible to add sub menu items on Command Bars

The FlexPendant controls have the ability to have sub menu items when a command bar button is pressed. This is not supported.

# Not possible to add signals to ListBox / ComboBox

When adding items to the ListBox/ComboBox control, it is not possible to add I/O signals

# **Group box controls with NumPad**

NumEditor control is placed as a sibling of the GroupBox. NumPad control gets opened on clicking the NumEditor. If NumPad does not fit inside the parent of NumEditor, in this case the GroupBox, the controls that were disabled by NumPad are not enabled again.

The workaround is to make sure that the NumPad fits inside the parent of the NumEditor,

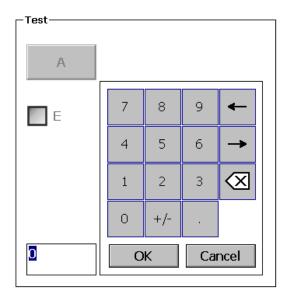

You must also avoid scenarios where the NumEditor is put outside a GroupBox (or any other control) where the Enabled property of any child control is bound to controller data.

If all controls of a ScreenMaker screen are siblings it should be fine when using the NumEditor while binding Enabled properties of controls.

# Unicode characters not supported

When creating a new SM project you are not allowed to use chars like 'åäö'.

# Adding ScreenMaker.sys file

The following error occurs if ScreenMaker.sys entry is not available in SYS.CFG file of robot system.

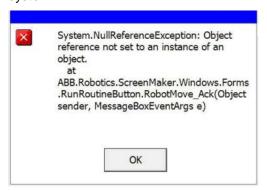

To overcome this copy the following entry shown below

```
- File "RELEASE:/options/gtpusdk/ScreenMaker.sys" -ModName
"ScreenMaker"\ -AllTask -Hidden
```

And paste it under CAB\_TASKS\_MODULES in the file SYS.CFG

Save and Load the modified SYS.CFG file back into the robot system. Warm start the robot system.

RobotStudio 5.15

# **Running Routine with Movement**

RunRoutine Button control does not always work correct when a routine with movements is called.

As a workaround use instructions like StopMove, StorePath, RestorePath and StartMove to control the movements of the robot.

A Trap routine could be called with a normal button control and in the Trap the above instructions can be used to control the movements of the robot.

# 5 RobotWare Compatibility

# 5.1 General

### Supported RobotWare versions

RobotStudio 5.15 is distributed with RobotWare 5.15 and works with RobotWare 5.05 and later. Please see below for details.

# 5.2 RobotWare 5.05 and 5.06 Compatibility

RobotWare 5.05 and 5.06 and revisions of those versions are supported with the following limitations:

### General

- The RAPID Editor does not support RobotWare 5.05 or 5.06, but requires RobotWare 5.07 or later.
  - **Workaround:** Save the RAPID code to a text file and edit the code using any text editor. RAPID code can also be edited using the Virtual FlexPendant.
- The RAPID debugging features that are available in the Premium edition of RobotStudio (Step In, Step Over, Step Out, Breakpoints, and Watch Window) are not available for 5.05 or 5.06 systems.
   Workaround: None.

### Offline

• The function *Sync to VC* may cause corrupt RAPID programs. The problem appears when lines (e.g. targets, paths) are removed from the RAPID program and paths are added to the RAPID program in the same *Sync to VC* operation. As a consequence, the new path may be added after the ENDMODULE statement. This problem does not appear when running RobotWare 5.07 or later.

**Workaround**: Do not add and remove RAPID paths and targets in the same operation. If the problem has appeared, resolve the syntax error using the Virtual FlexPendant or any text editor.

• The function *System from Layout* does not support RobotWare 5.05 or 5.06, but requires RobotWare 5.07 or later.

**Workaround**: Use a supported RobotWare version or create the system manually by using System Builder.

### Online

- FlexPendant Viewer does not work for RobotWare 5.05 or 5.06
- Controller and System Properties does not work for RobotWare 5.05 or 5.06

# 5.3 RobotWare 5.07 Compatibility

RobotWare 5.07 and its revisions of are supported with the following limitations:

### General

The location of the program pointer is not updated in the RAPID Editor during program execution.

### Offline

A limitation in the versions 5.07.02, 5.07.03, and, 5.07.04 of RobotWare may cause the Virtual Controller to System Failure state during I-start on certain computers. The problem is due to the ctrl.bin-file not being correctly created.

**Workaround**: Create an empty ctrl.bin file in the INTERNAL folder of the controller system, and then perform a warm start.

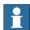

### Note

The problem will reappear if the system is I-started.

### Online

FlexPendant Viewer does not work RobotWare 5.07

# 5.4 RobotWare 5.08 Compatibility

RobotWare 5.08 and its revisions of are supported with the following limitations:

# Offline

RobotWare 5.08 is not supported.

Workaround: Use RobotWare 5.08.01 or later.

# 5.5 RobotWare 5.10 Compatibility

RobotWare 5.10 and its revisions of are supported with the following limitations:

# Offline

Starting a controller will generate internal UAS error in controller error log.

# 5.6 RobotWare 5.11 Compatibility

RobotWare 5.11 and its revisions of are supported with the following limitations:

# Offline

Linear jogging of a robot across joint values that will cause a change of confdata may fail. For example, if the robot is jogged linearly when joint values is passing 90 degrees for axis 1 may cause the robot to stop or to change configuration.

# 5.7 RobotWare 5.12 Compatibility

RobotWare 5.12 and its revisions of are supported with the following limitations:

# Paint backups from RW 5.12.01 not compatible with RW 5.12.02 or later

Restoring a paint system backup from RobotWare 5.12.01 will cause SysFail for RobotWare 5.12.02 or later

Workaround: Add the following parameters to the configuration files

### EIO.CFG:

```
EIO_SIGNAL:

-Name "doMainInMC" -SignalType "DO" -Unit "SysComm" -UnitMap "44"

-Name "AlHVErrNo" -SignalType "GO" -Unit "SysComm" -UnitMap "150-151"\

-Access "ALL"

-Name "AlHVEn" -SignalType "DO" -Unit "SysComm" -UnitMap "155"\

-Access "ALL"

EIO_CROSS:
```

```
-Res "AlHVEn" -Actl "HVEnabled"

SYS.CFG:

CAB_TASK_MODULES:

-File "INTERNAL:/pntrapid/T_ROB1/cycinfo.sys" -ModName "cycinfo"\

-Task "T_ROB1"

-File "INTERNAL:/pntrapid/csvlkup.sys" -ModName "csvlkup" -AllTask \

-Hidden
```

# 5.8 RobotWare 5.13 Compatibility

RobotWare 5.13 and its revisions of are supported with the following limitations:

# Paint backups from RW 5.12.02, 5.12.03 or RW 5.13 or 5.13.01 not compatible with RW 5.13.02 or RW 5.13.03

There are several changes in the configuration database for I/O (EIO.CFG) and Controller (SYS.CFG) that will cause System Failure if an old backup is loaded. There are also changed in installed RAPID modules. To create a compatible configuration, proceed as follows:

- 1. Create and start a VC with a RobotWare 5.13.03 system containing the same options as your original backup, but do not load the backup.
- 2. Save the EIO.CFG and SYS.CFG to file.
- 3. Compare the saved files with the corresponding files of your backup. (You can use a text file comparison tool for simplification.)
- 4. Add your system-specific configuration to the general configuration files saved from the 5.13.01-system using a text editor.
- 5. Replace the files of the original backup with the corresponding modified configuration files.
- 6. Go through the RAPID modules of the backup and remove the default modules (i.e. those that are not changed by the user).
- 7. Load the backup and restart the system. You are done.

# 5.9 General Compatibility Limitations

# **RAPID Profiler**

The profiler will be able to create a log file for the profiler automatically for RobotWare 5.14 or later. For RobotWare 5.13 or earlier, the log file must be created manually using the RAPID Spy command (SpyStart/SpyStop).

# **Safety Configuration**

Safety configuration of a track motion IRC5 system equipped with a safety controller of type EPS or SafeMove can be done without the need to read track motion parameters manually when using RobotWare 5.11.01 or later. Encrypted parameters needed by the safety controller will be automatically read by EPS Wizard and SafeMove Configurator, respectively.

# 5.10 ScreenMaker Compatibility

### RobotWare

It is possible to use previous RobotWare versions, but with some limitations.

 ActionTrigger has been redesigned and will work only on RobotWare 5.12.02 or later. • The controls *Button*, *TpsLabel* and *PictureBox* controls was modified in RobotStudio 5.13. The property '*Allow Multiple States*' of these controls can be accessed from RobotWare 5.13 and later.

# FlexPendant SDK

ScreenMaker should be used with FlexPendant SDK 5.12.02 or later. By default ScreenMaker selects the version of FlexPendant SDK corresponding to ScreenMaker version. If the appropriate version is not found then an option is provided to the user to select a FlexPendant SDK version when ScreenMaker is launched.

# 5.11 Support for future RobotWare versions

RobotStudio 5.15 supports all future minor revisions of RobotWare, but no future major releases. For example, RobotStudio 5.15 will support RobotWare 5.15.01 (if, and when available) but not RobotWare 5.16 or 6.x.

# 6 Installation information

# **6.1 Prerequisites**

# Before you install...

Before you begin installing RobotStudio, you must have Administrator privileges to successfully complete the installation.

### Licensing

RobotStudio is categorized into the following two feature levels:

- Basic Offers selected RobotStudio functionality to configure, program, and run
  a virtual controller. It also includes online features for programming, configuring,
  and monitoring a real controller connected over Ethernet.
- Premium Offers full RobotStudio functionality for offline programming and simulation of multiple robots. The Premium level includes the features of the Basic level and requires activation.

### RobotStudio 64 bit

**RobotStudio 5.15 64-bit edition** is installed for the *Complete* installation option on computers that have a 64-bit operating system. The 64-bit edition allows larger CAD-models to be imported as it can address more memory than the 32-bit version. However, the 64-bit edition has the following limitations:

- PowerPacs, Visual Studio Tools for Applications, and add-ins that use PC-SDK are not supported
- SafeMove Configurator is not supported
- EPS Wizard is not supported
- ScreenMaker is not supported
- · Jupiter import is not supported
- Import of stations and libraries from RobotStudio 4.0 (for S4) is not supported
- Add-ins will be loaded from the following folder

C:\Program Files (x86)\ABB Industrial IT\Robotics IT
\RobotStudio 5.15\Bin64\Addins

# 6.2 System requirements

### Software requirements

| Operating System                    |                |
|-------------------------------------|----------------|
| Microsoft Windows XP Service Pack 3 | 32-bit edition |
| Microsoft Windows 7                 | 32-bit edition |
| Microsoft Windows 7(recommended)    | 64-bit edition |
| Microsoft Windows 8 (recommended)   | 64-bit edition |

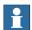

# Note

The Windows Firewall will try to block features necessary to run RobotStudio. Make sure to unblock these features when asked (Industrial Robot Discovery Server, RobotStudio StudioAppFramework module, Virtual RobotController (all published by ABB)). The blocking state of a certain program can be viewed and changed at *Start/Control Panel/Windows Security Center/Windows Firewall*. Read more on <a href="http://www.microsoft.com">http://www.microsoft.com</a>.

# **Prerequisites for Windows 8**

VSTA and other features in RobotStudio Free/Premium require .NET Framework 2.0 which is not installed by default in Windows 8. It is not possible to include .NET 2.0 in the installation media; either an internet connection or a Windows 8 media is required.

Therefore, RobotStudio on Windows 8 requires either of the following:

- NET 3.5/2.0 already installed (see <a href="http://msdn.microsoft.com/en-us/library/hh506443.aspx">http://msdn.microsoft.com/en-us/library/hh506443.aspx</a>), or
- An active internet connection. When you install RS the following dialog will appear:

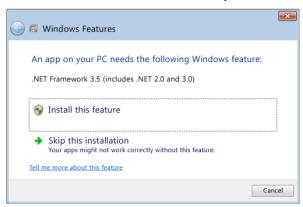

Click "Install this feature".

# **Hardware Requirements**

| CPU                 | 2.0 GHz or faster processor, multiple cores recommended                                                           |  |
|---------------------|----------------------------------------------------------------------------------------------------|--|
| Memory              | 3 GB if running Windows 32 bit edition<br>8 GB if running Windows 64 bit edition.                                 |  |
| Free disk space     | 5+ GB free space                                                                                                  |  |
| Graphics card       | High-performance DirectX 9 or OpenGL-compatible graphics card with the corresponding up-to-date drivers installed |  |
| Screen resolution   | 1920 x 1200 pixels recommended                                                                                    |  |
| DPI                 | Normal size (100% / 96 dpi) up to Medium size (125% / 120 dpi)                                                    |  |
| Mouse               | Three-button mouse                                                                                                |  |
| 3D Mouse [optional] | Any 3D mouse from 3DConnexion, see <a href="http://www.3dconnexion.com">http://www.3dconnexion.com</a> .          |  |
| Disk Drive          | DVD-ROM Drive (required only if you receive the RobotStudio installer on a DVD).                                  |  |

# 6.3 Installing RobotStudio

### Installation Instructions

Any previous RobotStudio version such as 5.14.0x will remain installed when running the RobotStudio 5.15 installation. Upgrading to a later revision of RobotStudio 5.15 such as e.g. 5.15.01 (when available) will overwrite the previous revision of RobotStudio 5.15 without warning regardless of if it is a Minimal, Complete, or Custom installation.

RobotStudio requires RobotWare to be installed. Optionally, the Track mediapool may also be installed to add support for the track motions IRBTx004.

### How to install RobotStudio on a PC

|   | Action                                                                                                    |
|---|----------------------------------------------------------------------------------------------------|
| 1 | Insert the robot software DVD in the PC.                                                                                                    |
|   | <ul> <li>If a menu for the DVD is opened automatically, continue with step 5.</li> </ul>                                                         |
|   | <ul> <li>If no menu for the DVD is opened, continue with step 2.</li> </ul>                                                                      |
| 2 | On the <b>Start</b> menu, click <b>Run</b> .                                                                                                    |
| 3 | In the <b>Open</b> box, type the drive letter for your DVD drive followed by:                                                                    |
|   | :\launch.exe                                                                                                    |
|   | If your DVD drive has the letter D, then type: D:\launch.exe                                                                                     |
| 4 | Click <b>OK</b> .                                                                                                    |
| 5 | Select the language for the DVD menu.                                                                                                    |
| 6 | On the DVD menu, click <b>Install</b> .                                                                                                    |
| 7 | On the installation menu, click RobotStudio. This opens the installation wizard, which guides you through the rest of the software installation. |
| 8 | After installing RobotStudio, you can proceed with installing RobotWare.                                                                         |
|   | Go to the installation menu, and click <b>RobotWare</b> . This opens this installation wizard,                                                   |
|   | which guides you through the rest of the RobotWare installation.                                                                                 |
| 9 | This step is optional, and is for installing the Track mediapool.                                                                                |
|   | On the <b>Install products</b> menu, click <b>Additional Options</b> . This opens a file browser                                                 |
|   | that displays the Track mediapool installation and other available options.                                                                      |
|   | Double-click the <b>TrackMotion</b> folder and then the file setup.exe to start the installation                                                 |
|   | wizard and proceed                                                                                                    |

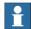

### Note

For an immediate trial period of 30 days, RobotStudio will work without activation.

### Knowing which RobotStudio version is installed

The version number of your RobotStudio installation is displayed on the RobotStudio title bar

### **Activation of RobotStudio license**

Activation of your RobotStudio installation is a procedure for validating your RobotStudio license. To continue using this with all of its features, you must activate it. RobotStudio Product Activation is based on Microsoft anti-piracy technology and is designed to verify that software products are legitimately licensed. Activation works by verifying that the Activation Key is not in use on more personal computers than are permitted by the software license.

When you start RobotStudio for the first time after installation, you are prompted to enter your 25-digit Activation Key (xxxxx-xxxxx-xxxxx-xxxxx). The software performs in the Basic Functionality mode if you do not use a valid Activation Key.

After the installation is activated, you will have valid licenses for the features covered by your subscription.

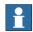

#### Note

Activation is not required for Minimal installation, or for Basic Functionality mode of the Complete or Custom installation.

# What is Basic Functionality mode

In Basic Functionality mode, which is a reduced functionality mode, RobotStudio allows only the use of the basic features for the real and the virtual controller. No existing files or stations are harmed in this mode. After activating your software, you will have full functionality for the features you have purchased.

A real controller can be programmed, configured and monitored over Ethernet without activating your installation of RobotStudio. Activation, however, will provide access to the Premium productivity features that will make your engineering work more efficient.

### How to activate RobotStudio

Use the Activation Wizard to activate your RobotStudio installation. When you start RobotStudio for the first time after installation, the wizard starts automatically and prompts you for the Activation Key. If you do not want to activate your copy of RobotStudio at installation, you can do so later using the Activation Wizard.

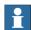

### Note

If you have a problem with your activation, contact your local ABB customer support representative at the e-mail address or telephone number provided at <a href="http://www.abb.com/contacts">http://www.abb.com/contacts</a>.

For using the Activation Wizard, follow this procedure.

|   | Action                                                                                                    |
|---|----------------------------------------------------------------------------------------------------|
| 1 | On the File tab, click Options and go to General: Licensing.                                                                                                    |
| 2 | On the Licensing page to the right, click <b>Activation wizard</b> to launch the Activation Wizard.                                                                                                    |
|   | In the Activation Wizard, on the Activate RobotStudio page, indicate whether you have a <b>Standalone License</b> or a <b>Network License</b> , and then click <b>Next</b> .  If you have chosen <b>Standalone License</b> , you will proceed to the Activate a Standalone License page. See Activate automatically over the Internet or manually below for further steps.  If you have chosen <b>Network License</b> , you will proceed to the Network License page. See the RobotStudio Operating manual for further steps. |

### Activate automatically over the Internet or manually

The Activation Wizard gives you two choices on how to proceed. You can choose either automatic activation over the Internet or manual activation. These are explained in the following section.

### **Automatic Activation (recommended)**

In Automatic Activation, the Activation Wizard automatically contacts and sends your activation request to the ABB licensing servers over your Internet connection. Your license will then be automatically installed and your product will be ready for use.

For Automatic Activation you need a working Internet connections and also a valid Activation Key that has not exceeded the number of installations allowed.

RobotStudio must be restarted after the activation has been successfully completed.

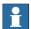

### Note

If you choose to activate over the Internet but are not currently connected to the Internet, then the wizard alerts you that there is no connection.

### **Manual Activation**

- 1. If the computer does not have a working Internet connection, you must proceed with Manual Activation:
- Create a license file by selecting the option Step 1: Create a license request file.
   Proceed through the wizard, enter your Activation Key and save the License
   Request File to your computer.
- 3. Use a removable storage medium, such as a USB stick or floppy disk, to transfer the file to a computer with an Internet connection. In that computer, open a web browser, go to <a href="http://www101.abb.com/manualactivation/">http://www101.abb.com/manualactivation/</a> and follow the instructions given.
  - The result will be a License File that should be saved and transferred back to the computer having the installation awaiting activation.
- 4. Relaunch the Activation Wizard and go through the steps until you reach the *Activate a Standalone License page*.
- Under Manual Activation, select the option Step 3: Install a license file.
   Proceed through the wizard, selecting the License File when requested. Upon completion, RobotStudio is activated and ready for use.

RobotStudio must be restarted after the activation has been successfully completed.

# How can I tell whether my RobotStudio installation has already been activated?

- 1. Go to the **File** tab, and then click on the **Options** button, and select the **Licensing** section.
- 2. Click View Installed License Keys to see the status of your current license.
- **3.** If your RobotStudio installation is activated, you will have valid licenses for the features covered by your subscription.

# **Network licenses**

Network licenses are now available in RobotStudio for schools and ABB certified partners.

# 7 Technical support

# 7.1 Overview

# **Contacting ABB**

If you have any questions or problems with your RobotStudio installation, please get in touch with your local ABB Robotics Service representative, see <a href="http://www.abb.com/contacts">http://www.abb.com/contacts</a>.

### Have the following in mind

- 1. Running the latest version of RobotStudio help ensure that it works properly and includes improvements and new product functionality. ABB recommends that you update to the latest version of RobotStudio whenever a new version is available and before contacting ABB for support.
- 2. Give a brief description of how to reproduce your problem.
- 3. Create screenshots if applicable. (Use ALT + PRINT SCREEN to get an image of the active window instead of the entire screen.)
- 4. Generate a Full Scan with the RobotStudio Support Tool available next to RobotStudio in the Start menu, save the report and attach it with your problem description. (Click Start → Programs → ABB Industrial IT → Robotics IT → RobotStudio → RobotStudio Support Tool, click on Run Full Scan and then Save Report.
- 5. We also need the following user information:
  - i. name
  - ii. company
  - iii. contact information
  - iv. what operating system you are running (incl. language)
  - v. subscription ID for your purchased license.

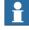

# Note

When sending large (> 1 Mb) files, please compress them with WinZip® or WinRAR.

# License support

For license-related questions, please contact the team responsible for license support directly at <a href="mailto:softwarefactory\_support@se.abb.com">softwarefactory\_support@se.abb.com</a>